# 行政院主計總處 地方政府歲計會計資訊管理系統鄉鎮市版

# 普通會計系統

# 晶茂資訊科技股份有限公司

中 華 民 國 1 0 7 年 6 月

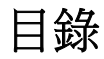

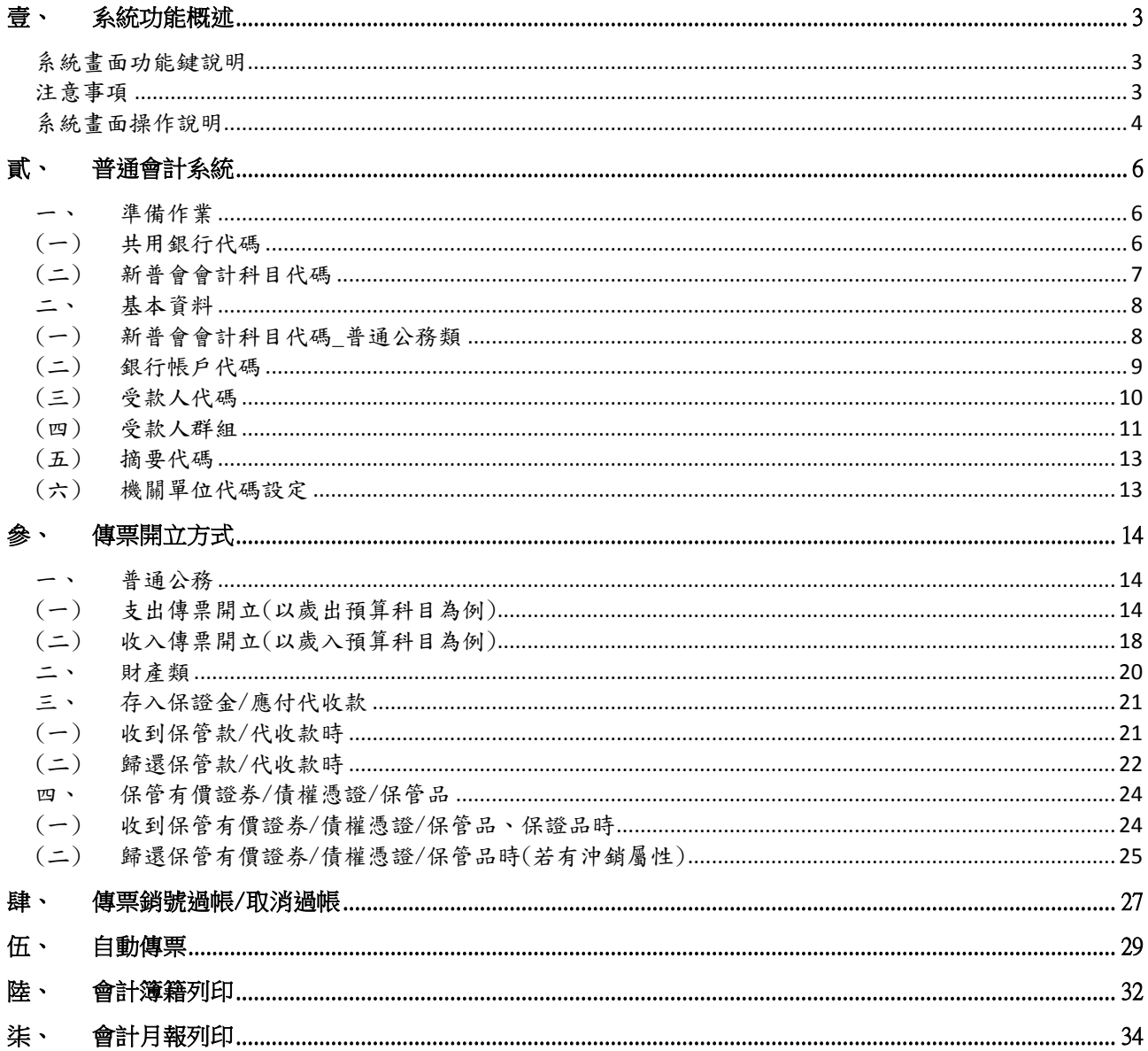

# 壹、 系統功能概述

#### 系統畫面功能鍵說明

| 名稱   | 圖示     | 說明                                          |
|------|--------|---------------------------------------------|
| 新增   | 新<br>增 | 使用者登入系統執行新增項目。                              |
| 查詢   | 詢<br>查 | 使用者登入系統執行查詢功能,可輸入篩選資料條件。                    |
| 取消   | 消<br>取 | 取消目前作業中畫面的功能。                               |
| 確定   | 定<br>確 | 確定目前作業中畫面的資料,執行新增、修改、刪除等<br>功能後,需執行確定後才算完成。 |
| 刪除   | 除<br>刪 | 使用者登入系統執行刪除項目。                              |
| 修改   | 改<br>修 | 使用者登入系統執行修改項目。                              |
| 列表檔案 | 列表檔案   | 提供將清單區資料, 以清單方式另行開啟                         |
| 列表隱藏 | 列表隱藏   | 使用者執行將清單區隱藏,以擴大編輯版面                         |
| 列表顯示 | 列表顯示   | 使用者執行將清單區回復                                 |

畫面上顯示之各項功能鍵說明如下:

#### 注意事項

※登入系統後,須隨時注意訊息公告中之【系統公告】訊息,若遇系統停機、主計處重要消息或是相關 文件下載等,皆會將消息放置於系統公告中並隨時更新。

※進入系統各項作業時,系統預設為隱藏主檔資料,此時請先按【查詢】即可查詢所需主檔資料後,查 詢的結果即會出現在主檔畫面的『資料清單區』中。

※進入各式報表列印畫面時,請先按【查詢】選擇所需條件後,系統即會顯示欲查詢的科目資料。

※於【新增】狀態中途欲停止並作其他功能時,請先按【取消】,否則點選其他功能按鈕系統皆不會有 反應。

※選擇樹狀式資料之點選皆須展開至最後一層級後再勾選資料,例加:用途別科目即須展開至三級用途 別後再勾選。

# 系統畫面操作說明

#### 1. 系統頁面

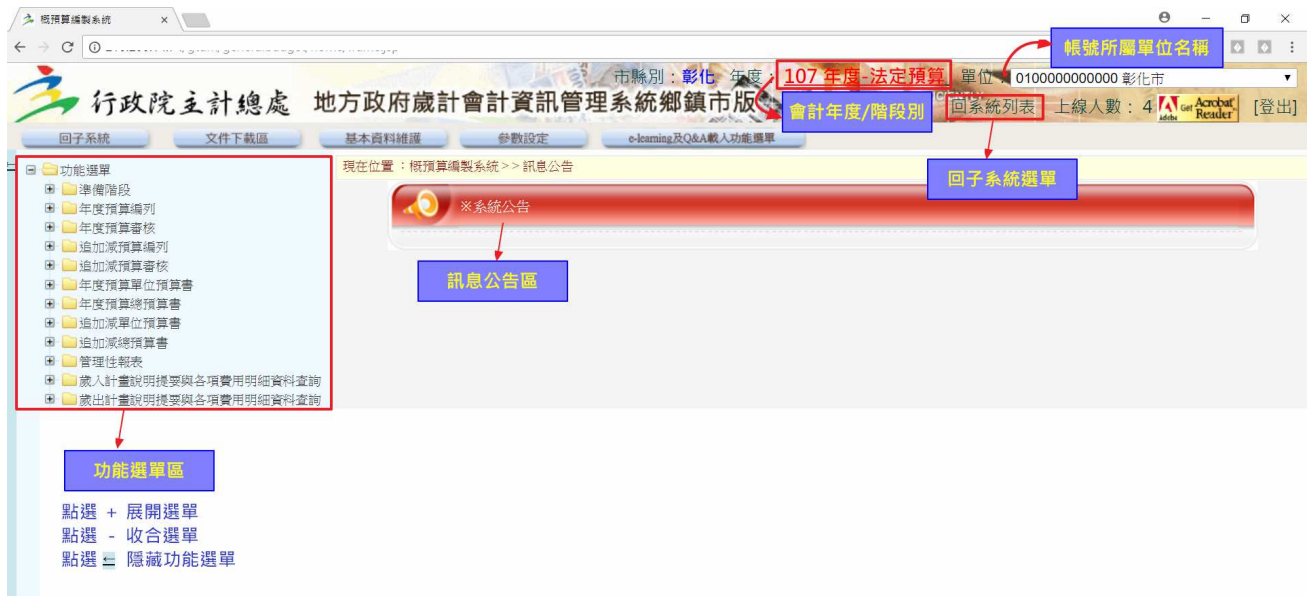

2. 功能說明

資料清單區的筆數若超過一頁時, 則會提供『資料分頁區』的功能,可更改每頁 顯示的筆數設定,預設為每頁10筆。

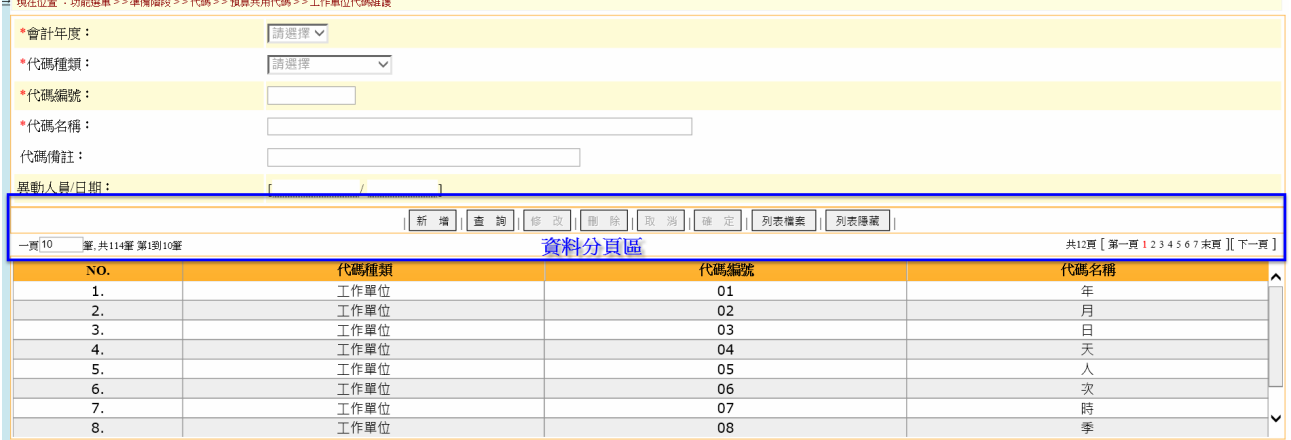

## 3. 列表檔案

點選『列表檔案』即可將資料清單區另開啟一視窗顯示。

![](_page_4_Picture_14.jpeg)

# 貳、 普通會計系統

一、 準備作業

(一) 共用銀行代碼

功能說明:

當銀行資料有新增或銀行代碼有異動時,需於共用銀行代碼進行新增維護

功能目的:

可協助檢核機關所建立的銀行代碼資料是否正確

功能路徑:準備作業 > > 會計共用代碼 > > 共用銀行代碼

畫面說明:

![](_page_5_Picture_74.jpeg)

1. 共用銀行代碼,點選【新增】。

2. 資料畫面上方中的欄位登打銀行代碼及銀行名稱,點選【確定】即完成共用銀行代碼 資料。

\*於簽證作業或開立傳票新增受款人資料時,存款銀行欄位下拉所挑選的存款銀行會與共用 銀行代碼進行檢核,若共用銀行未有此筆銀行資料,系統會帶出存帳銀行與金資中心轉入資 料不符訊息。

(二) 新普會會計科目代碼

功能說明:

 針對一致性規定中會計科目(四級六碼)之資料進行異動,一般使用者只有查詢功能。 功能目的:

 提供各單位建立會計科目代碼正確屬性及相關對應帳類別資料。 功能路徑:準備作業 > > 會計共用代碼 > > 新普會會計科目代碼

![](_page_6_Figure_4.jpeg)

![](_page_6_Picture_126.jpeg)

#### 欄位說明:

- (1) 科目屬性:普通公務帳類、財產類、長期負債類、融資類。勾選判斷該新普通會計 科目對屬於何種帳類別,本作業僅提供各市縣主計處窗口進行異動,一般使用者只 有查詢功能。
- (2) 是否作沖銷:判斷該會計科目進行傳票開立時,是否需由待沖證憑新增,沖轉原始 記帳憑證資料。
- (3) 預算科目:用開立傳票時,是否一定要挑選預算科目(如歲出預算/歲出保留/墊付 案計畫/代辦經費計畫/歲入預算等)。
- (4) 預付性質:下拉式選單,用以判斷該科目的是否為業務單位登錄預付費用沖銷批號 之會計科目。Ex:預付款。
- (5) 現金用:下拉式選單,用以決定該科目本身是否為現金科目(提供後續記帳憑證中 如:現金轉帳傳票使用)。Ex:各機關現金,專戶存款…。
- (6) 是否為減項科目:下拉式選單,用以決定該科目是否為減項科目,如資產項下的備 抵呆帳或累計折舊科目。
- (7) 現金出納用:該欄位為舊公務會計系統中所使用,新帳務管理系統中已無作用。
- (8) 歲入科目:設定由新普會會計科目設定對應歲入科目。例:新普會會計科目稅課收 入對應歲入來源別稅課收入。
- (9) 用途別科目:設定由新普會會計科目設定對應歲出用途別科目。例:新普會會計科 科目 510201 人事支出對應歲出一級用途別人事費。
- (10)特殊屬性:設定判斷類別為代辦經費及墊付案使用。

(11)是否停用:在開立記帳憑證時,該會計子目不出現於選單中。

(12)異動資訊:異動人員帳號/異動時間資訊。

- 二、 基本資料
- (一) 新普會會計科目代碼\_普通公務類

功能目的:建立新普會會計科目- 子目

功能路徑:基本資料設定 > > 普通公務類 > > 新普會會計科目代碼 普通公務類 畫面說明:

![](_page_7_Picture_180.jpeg)

1.點選欲新增的新普會會計科目後,按滑鼠右鍵【新增】,ex:212201-存入保證金

- 2.輸入科目代碼、名稱,挑選是否作沖銷、預算科目...等欄位後,按【存檔】即可。 欄位說明:
	- (1) 科目:提供登打會計子目代碼,僅可登打純數字,不允許英文字母,子目代碼不可 重複。
	- (2) 名稱:提供登打會計子目名稱,請簡短登打,勿將本欄位當成預算科目名稱、摘要 用途等資料登打。
	- (3) 是否作沖銷:用以判斷該科目是否要作逐筆傳票沖銷用。ex:預付款、暫付款…。
	- (4) 預算科目:用開立傳票時,是否一定要挑選預算科目(如歲出預算/歲出保留/墊付案 計計畫/代辦經費計畫/歲入預算等)。
	- (5) 預付性質:用以判斷該科目的是否為業務單位登錄預付費用沖銷批號之會計科目。  $Ex:  $$$
	- (6) 現金用: 用以決定該科目是否為現金科目(如現金轉帳傳票)。Ex:各機關現金,專 戶存款、公庫存款…。
	- (7) 是否為減項科目: 用以決定該科目是否為減項科目,如資產項下的備抵呆帳。
	- (8) 現金出納用:該欄位為舊公務會計系統中所使用,新帳務管理系統無作用。
	- (9) 對應科目:用以設定該科目在開立憑證時,另一方預設的會計科目對應,如: 510201 人事支出 之對應科目為 110105 公庫存款。
	- (10)使用帳戶:用以設定該科目在開立記帳憑證時,系統自動帶出銀行帳號。
	- (11)是否停用:在開立記帳憑證時,該會計子目不出現於選單中。
	- (12)異動資訊:異動人員帳號/異動時間資訊。

#### (二) 銀行帳戶代碼

作業目的:針對銀行帳戶及專戶之建立。

功能路徑:基本資料設定 > > 普通公務類 > > 銀行帳戶代碼

1. 銀行帳戶主檔:點選新增建立銀行科目及名稱(\*為必填欄位),資料登打完成後點選 確定新增完成。

![](_page_8_Picture_117.jpeg)

#### 欄位說明:

- (1) 銀行科目:登打銀行科目代碼(七碼)。
- (2) 銀行名稱:登打銀行名稱。
- (3) 銀行地址:使用者自行輸入。
- (4) 聯絡電話:使用者自行輸入。
- (5) 聯絡承辦人:使用者自行輸入。
- (6) 備註:使用者自行輸入。
- 2. 銀行帳戶明細:點選新增建立該銀行下專戶帳號及戶名。
- 3. 銀行帳戶主檔(科目)及銀行帳戶明細(帳號)欄位,一但儲存確定,無法再進行修改, 若需異動請刪除並重新建立。

![](_page_8_Picture_118.jpeg)

#### 欄位說明:

- (1) 帳戶帳號:登打銀行帳號。
- (2) 帳戶戶名:使用者自行輸入。
- (3) 開戶日期:使用者自行輸入。
- (4) 備註:使用者自行輸入。

#### (三) 受款人代碼

#### 作業目的:針對常用受款人之資料建立,方便後續作業點選,無需再自行逐筆登打。 功能路徑:基本資料設定 > > 普通公務類 > > 受款人代碼

1. 點選新增建立常用受款人代碼及名稱(\*為必填欄位),詳細登打其餘欄位,資料登 打完成後點選確定新增完成。

![](_page_9_Picture_139.jpeg)

#### 欄位說明:

(1)承辦單位:系統自動帶入登入帳號所屬機關。

- (2)受款人代碼:使用者自行登打,建議英文或數字編碼,必填欄位且為唯一值。
- (3)受款人名稱:使用者自行登打,為必填欄位,可重覆
- (4)地址:使用者自行登打,非必填欄位。
- (5)電話:使用者自行登打,非必填欄位。
- (6)存款銀行:下拉式選單,資料來源資料來源為銀行帳戶代碼維護畫面的資料,但只 顯示銀行科目及銀行名稱。
- (7)存帳戶名:使用者自行登打,非必填欄位。
- (8)存帳帳號:使用者自行登打,非必填欄位。
- (9)指定兌付代庫名稱:下拉式選單,資料來源資料來源為銀行帳戶代碼維護畫面的資 料,但只顯示銀行科目及銀行名稱。
- (10) 統一編號:使用者自行登打,非必填欄位。
- (11) E-mail:使用者自行登打,非必填欄位。
- (12) 特別記載事項:下拉式選單,選項:○支票請劃線、 ○支票勿劃線、並禁止背書 轉讓、○支票劃線並禁止背書轉讓、○其它。
- (13) 領取支票方式:下拉式選單,選項:1.存入受款人金融機構存款帳戶、2.自領、3. 郵寄、4.領回轉發:郵寄、5.領回轉發:支用機關指定人員領取、6.電匯(e 企)、7.詳 受款人清單。
- (14) 附記事項:下拉式選單,選項:○統一發票 ○普通收據 ○其他。
- (15) 法院執行命令:下拉式選單,選項是/否,設是時,至簽證/簽付作業新增受款人的 輔助視窗,當輸入完資料點擊確定時,即會出現提示訊息「該筆受款人為法院執行 法今,是否繼續?」。
- (16) 郵寄收件人:使用者自行登打,非必填欄位。
- (17) 郵遞區號:使用者自行登打。
- (18) 郵遞區號後兩碼:使用者自行登打。
- (19) 郵寄地址:使用者自行登打,非必填欄位。
- (20) 備註:使用者自行登打,非必填欄位。
- (21) 異動資訊:異動人員帳號/異動時間資訊。

(四) 受款人群組

#### 作業目的:常用受款人群組之資料建立,方便後續作業點選,無需再自行逐筆登打。 功能路徑:基本資料設定 > > 普通公務類 > > 受款人群組戶代碼

1. 受款人群組資料:點選新增建立受款人群組名稱,登打完成後點選確定新增完成。

![](_page_10_Picture_112.jpeg)

#### (1)群組明細:選取欲加入群組之受款人(左0),點選右鍵加入 (中間@)

![](_page_10_Picture_113.jpeg)

(2) 系統出現新增/修改成功提示訊息,也,並已加入右側群組之受款人,

![](_page_11_Picture_29.jpeg)

(3)若需取消該群組之受款人,點選右側已加入群組之受款人,,點選左鍵<br>(3)若需取消該群組之受款人,點選右側已加入群組之受款人,,點選左鍵©取消群 組。

![](_page_11_Picture_30.jpeg)

(4) 系統出現更新受款人群組明細成功提示訊息●,並回左側未加入群組之受款人<sup>3</sup>。

![](_page_11_Picture_31.jpeg)

#### (五) 摘要代碼

#### 作業目的:針對常用摘要說明之資料建立,後續於簽證作業摘要欄位/記帳憑證中傳票 主檔\_支出用途/傳票明細檔中摘要選單,可挑選到相關資料。

#### 功能路徑:基本資料設定 > > 普通公務類 > > 摘要代碼

1. 點選新增建立摘要科目及說明(\*為必填欄位),資料登打完成後點選確定新增完 成。

![](_page_12_Picture_66.jpeg)

#### 欄位說明:

- (1) 摘要科目:使用者自行登打,必填欄位且為唯一值。
- (2) 摘要說明:使用者自行登打。
- (六) 機關單位代碼設定

#### 作業目的:針對各公所地址之建立(產生的支出傳票即會有住址)。 功能路徑:基本資料設定 > > 普通公務類 > > 機關單位代碼設定

![](_page_12_Picture_67.jpeg)

## 參、 傳票開立方式

#### 一、 普通公務

#### 功能路徑:

記帳憑證 > > 普通公務類 > > 支出傳票 (一) 支出傳票開立(以歲出預算科目為例)

#### 畫面說明

1. 開立支出傳票時,於支出傳票主檔點選新增,輸入相關條件,若不輸入則直接點選確 定產生傳票號。

![](_page_13_Picture_127.jpeg)

#### 傳票主檔欄位說明:

(1)會計年度:年度3碼,系統自動捉取使用者登入時之右上角年度。

- (2)會計階段:系統預設捉取使用者登入時間歸屬之階段別,允許使用者修改,下式選單 區分為開帳階段、一月、二月、三月、四月、五月、六月、七月、八月、九月、十 月、十一月、十二月、調整階段、關帳階段,此欄位影響傳票存檔時,月份碼之存檔 規則。
- (3)製票人:依據登入者的姓名,系統自動帶入,不允許修改。
- (4)製票日期: 預設為系統日期,共7碼「年度(3碼)月(2碼)日(2碼)」,允許使用者 修改。
- (5)製票編號:共 13 碼,含機關 3 碼、年度 3 碼、帳類 1 碼(1.普通公務類、3.財產類、 4.長期負債類)、傳票種類 1 碼(1.收入傳票、2.支出傳票、3.轉帳傳票)、流水號 5 碼,系統自動依序給號,不可修改。
- (6)記帳日期:唯讀欄位,傳票銷號日期,該欄位資料應由傳票銷號時帶出。
- (7)收付編號:該欄位資料應由傳票銷號時帶出,不可修改。
- (8)用途別選單:捉取基本資料設定 > > 普通公務類 > > 摘要代碼資料,非必填欄位。
- (9)支出用途:使用者自行輸入,非必填欄位。
- (10) 指定兌付代庫銀行名稱:捉取基本資料設定 > > 普通公務類 > > 銀行帳戶代碼, 非必填欄位。
- (11) 金額:唯讀欄位,由傳票明細加總帶出。
- (12) 支票領取方式:下拉式選單,非必填欄位。
- (13) 特別記載事項:□支票請勿畫線,並禁止背書轉讓 □支票畫線並禁止背書轉讓 □其他:使用者自己勾選,可複選。
- (14) 單據張數:唯讀欄位,紀錄傳票明細中單據張數欄位之加總。
- (15) 費用性質:捉取準備作業 > > 會計共用代碼 > > 費用性質代碼設定,非必填欄 位。
- (16) 急件:提供使用者勾選。
- (17) 附註:使用者自行輸入,非必填欄位。
- (18) 送回清單批號:使用者可自行輸入,由資料交換送回功能所產生之批號(該批號內 容含有該傳票編號)回傳至該欄位。
- (19) 送出清單批號:使用者可自行輸入,由資料交換送出功能所產生之批號(該批號內 容含有該傳票編號)回傳至該欄位。
- (20) 銷號最後異動人員:銷號人員帳號。
- (21) 銷號最後異動日期:銷號異動時間資訊。
- (22) 過帳最後異動人員:過帳人員帳號。
- (23) 過帳最後異動日期:過帳異動時間資訊。
- (24) 狀態:系統自動顯示,依據此傳票是否已經過帳作業程序,為◎已過帳,此張傳票 內容無法修改,◎未過帳,此張傳票內容可修改。
- (25) 鎖定:傳票是否允許修改,N-允許未過帳傳票修改或刪除, Y-不允許未過帳傳票 修改或刪除。
- 2. 切換至支出傳票明細畫面,由簽證主號帶入支出傳票資料。
	- (1)輸入簽證主號序號,點選取得簽付資料(系統會帶出科目類別、發生業務單位、預算 科目、用途別、會計事項、金額…等)。
	- (2)手動挑選貸方科目公庫存款,完成後點選確定並儲存。

![](_page_15_Picture_155.jpeg)

#### 傳票明細欄位說明:

- A. 簽證主號:使用者自行輸入。
- B. 簽付序號:輸出簽證主號後,點選取得簽付資料後,系統依簽證主號帶出該簽證主 號下之簽付序號。
- C. 簽付科目:點選取得簽付資料功能後,系統將該簽付所簽之工作計畫帶出。
- D. 借方科目:下拉式選單,會計科目,資料來源為帳類科子目代碼。
- E. 貸方科目:下拉式選單,會計科目,資料來源為帳類科子目代碼。
- F. 預算科目:下拉式選單,使用者自行輸入,區分為有歲出預算科目、歲出保留、代 辦經費、墊付案,如沒有預算科目此欄位,就不需選取,空白即可。
- G. 發生業務單位:依據登入者的帳號,系統自動給予該登入者之機關名稱。
- H. ○經常門⊙資本門○無:系統依據預算科目代碼 > > 歲出預算科目代碼維護作業設 定,自動顯示出歸屬之經資門別,已可供使用者修改,如是預算外的點選⊙無。
- I. 會計事項代碼:下拉式選單,資料來源為準備階段中會計共用代碼之會計事項代 碼。
- J. 金額:使用者自行輸入。
- K. 單據張數:使用者自行輸入。
- L. 預算來源:下拉式選單,資料來源為準備作業 > > 會計共用代碼 > > 預算來源代碼設 定。
- M. 摘要選單:下拉式選單,資料來源為基本資料設定 > > 經費類 > > 摘要代碼。
- N. 摘要:預設帶出所選取之摘要選單項目之文字,使用者亦可自行登打或修正。
- O. 公庫帳號:下拉式選單,資料來源為基本資料設定 > > 經費類 > > 銀行帳戶代碼。
- P. 預付收回日期:7 碼「年度(3 碼)月(2 碼)日(2 碼)」,使用者自行輸入。
- Q. 收支性質:單核選,預設在一般。
- R. 待沖傳票編號: 系統自動回登沖銷傳票編號。
- S. 受款人新增:點選新增受款人此按鍵,系統跳出受款人資料輸入輔助畫面。輸入相 關欄位後,確定帶入受款。亦可透過帶入受款人代碼,將建立於基本資料設 定>>普通公務類>>受款人代碼中之受款人資料查出,並點選帶入,後點選確定 紐。
- T. 受款人清單:點選受款人清單,可列印出受款人清單報表。
- U. 受款人支付金額合計:系統自動合計受款人金額。
- V. 異動資訊:異動人員帳號/異動時間資訊。

(二) 收入傳票開立(以歲入預算科目為例)

功能路徑:

記帳憑證 > > 普通公務類 > > 收入傳票

#### 畫面說明

- \* 收到稅課收入時,開立收入傳票,進入記帳憑證 > > 普通公務類 > > 收入傳票
- 1. 開立收入傳票時,於收入傳票主檔,點【新增】,再按確定產生傳票號。

![](_page_17_Picture_145.jpeg)

#### 傳票主檔欄位說明:

- (1) 會計年度:年度 3 碼,系統自動捉取使用者登入時之右上角年度。
- (2) 會計階段:系統預設捉取使用者登入時間歸屬之階段別,允許使用者修改,下式選 單區分為開帳階段、一月、二月、三月、四月、五月、六月、七月、八月、九月、 十月、十一月、十二月、調整階段、關帳階段,此欄位影響傳票存檔時,月份碼之 存檔規則。
- (3) 製票人:依據登入者的姓名,系統自動帶入,不允許修改。
- (4) 製票日期: 預設為系統日期,共 7 碼「年度(3 碼)月(2 碼)日(2 碼)」,允許使用者 修改。
- (5) 製票編號:共 13 碼,含機關 3 碼、年度 3 碼、帳類 1 碼(1.普通公務類、3.財產 類、4.長期負債類)、傳票種類 1 碼(1.收入傳票、2.支出傳票、3.轉帳傳票)、流水 號5碼,系統自動依序給號,不可修改。
- (6) 記帳日期:唯讀欄位,傳票銷號日期,該欄位資料應由傳票銷號時帶出。
- (7) 收付編號:該欄位資料應由傳票銷號時帶出,不可修改。
- (8) 金額:唯讀欄位,由傳票明細加總帶出。
- (9) 現金收入:唯讀欄位,由傳票明細加總帶出。
- (10) 公庫存款收入:唯讀欄位,由傳票明細加總帶出。
- (11) 單據張數:唯讀欄位,紀錄傳票明細中單據張數欄位之加總。
- (12) 送回清單批號:使用者可自行輸入,由資料交換送回功能所產生之批號(該批號內 容含有該傳票編號)回傳至該欄位。
- (13) 送出清單批號:使用者可自行輸入,由資料交換送出功能所產生之批號(該批號內

容含有該傳票編號)回傳至該欄位。

- (14) 銷號最後異動人員:銷號人員帳號。
- (15) 銷號最後異動日期:銷號異動時間資訊。
- (16) 過帳最後異動人員:過帳人員帳號。
- (17) 過帳最後異動日期:過帳異動時間資訊。
- (18) 狀態:系統自動顯示,依據此傳票是否已經過帳作業程序,為◎已過帳,此張傳票 內容無法修改,◎未過帳,此張傳票內容可修改。
- (19) 鎖定:傳票是否允許修改,N-允許未過帳傳票修改或刪除, Y-不允許未過帳傳票 修改或刪除。
- 2. 切換至收入傳票明細,點【新增】(1)先挑選發生業務單位(2)選擇科目類別(3)下拉挑 選預算科目後,系統自動帶入新普會貸方科目(3)選擇借方科目、輸入金額、摘要... 等欄位資料後按【確定】將資料儲存。

![](_page_18_Picture_74.jpeg)

![](_page_18_Picture_75.jpeg)

#### 二、 財產類

#### 功能路徑:

功能選單 > > 記帳憑證 > > 財產類

#### 畫面說明

\*以土地改良物說明

- (一)轉帳傳票
	- 1. 於財產類,於轉帳傳票主檔,點選【新增】,按【確定】後,產生傳票號。

![](_page_19_Picture_63.jpeg)

2. 切換至轉帳傳票明細,(1)點【新增】,挑選發生業務單位(2)挑選借貸方會計科目 後,(3)會計事項 01303 一般轉帳(無關收支),(4)輸入金額、(5)摘要...等欄位資 料後(6)按【確定】,將資料新增完成。

![](_page_19_Picture_64.jpeg)

 借:土地改良物 會計事項:01303 一般轉帳(無關收支) 貸:資本資產總額 會計事項:01303 一般轉帳(無關收支)

## 三、 存入保證金/應付代收款

(一)收到保管款/代收款時

- 1. 進入記帳憑證 > > 普通公務類 > > 收入傳票,開立收入傳票。
- 2. 於收入傳票主檔,點【新增】,按【確定】後,產生傳票號。

![](_page_20_Picture_68.jpeg)

3. 切換至收入傳票明細,點【新增】(1)先挑選借貸方科目(2)會計事項 01301 一般收入(3)登 打金額、(4)摘要(5)公庫帳號下拉挑選後,點選【確定】即將資料儲存。

借:專戶存款

貸:存入保證金-XXX

![](_page_20_Picture_69.jpeg)

#### (二)歸還保管款/代收款時

- 1. 進入記帳憑證 > > 普通公務類 > > 支出傳票, 開立支出傳票。
- 2. 於支出傳票主檔,點【新增】,按【確定】後,產生傳票號。

![](_page_21_Picture_57.jpeg)

確定勾選後,系統跳出提示訊息:【請注意貸方會計科目無法設定,請自行修改會計科 目!沖銷完成!】。點選確定,將資料帶入。

![](_page_22_Picture_88.jpeg)

10

預算科目

■ 理列表檔

 $500,000$ 

500,000

摘要

收到AA廠商押標金50萬。沖銷

金額

受款人金額

 $\overline{0}$ 

500,000

× H 除

 借:存入保證金-XXX 貸:專戶存款

**簽付科目:** 

NO. 借貸方

NO: 11110万<br>1. 貸方<br>2. 借方

- 義付料目:<br>- 借方會計科目: 211201001 存入保證金-押標金<br>- 全方會計科目: 110103 専戶存款<br>- 科目類別: 請選擇 - ☆ マンプレント 2013年 - 2014年 - 2014年 - 2014年 - 2014年 - 2014年 - 2014年 - 2014年 - 2014年 - 2014年 - 2014年 - 2014年 - 2014年 - 2014年 - 2014年 - 2014年 - 2014年 -

發生業務單位: 彰化市-彰化市公所

 $\overline{\mathbf{G}}$ 

 $\boxed{\checkmark}$ 

會計科目

211201001 存入保證金-押標金

#### 四、 保管有價證券/債權憑證/保管品

(一)收到保管有價證券/債權憑證/保管品、保證品時

- 1. 進入記帳憑證 > > 普通公務類 > > 轉帳傳票。
- 2. 於轉帳傳票主檔,點【新增】,按【確定】後,產生傳票號。

![](_page_23_Picture_66.jpeg)

- 3. 切換至轉帳傳票明細,點【新增】(1)先挑選借、貸方科目(2)會計事項 01303 一般轉帳 (無關收支)(3)登打金額(4)摘要,點選【確定】即將資料儲存。
	- 借:保管有價證券
	- 貸:應付保管有價證券

![](_page_23_Picture_67.jpeg)

![](_page_24_Picture_51.jpeg)

(二)歸還保管有價證券/債權憑證/保管品時(若有沖銷屬性)

- 1. 進入記帳憑證 > > 普通公務類 > > 轉帳傳票。
- 2. 於轉帳傳票主檔,點【新增】,按【確定】後,產生傳票號。

![](_page_24_Picture_52.jpeg)

![](_page_24_Picture_53.jpeg)

3挑選沖銷之會計科目,4 再點選<br>查詢,5 勾選欲沖銷的收入傳票號,6 點選確定勾 選。

![](_page_25_Picture_24.jpeg)

![](_page_25_Picture_25.jpeg)

 借:應付保管有價證券 貸:保管有價證券

#### 肆、 傳票銷號過帳/取消過帳

#### 功能路徑:

 功能選單 > > 過帳銷號 > > 普通公務類 > > 傳票銷號過帳/取消過帳 畫面說明

一、 點選【查詢】,選擇傳票憑證類別,輸入各項條件後,按【確定】。

![](_page_26_Picture_147.jpeg)

欄位說明

- (1) 憑證類別:必填,下拉式選單:收入傳票、支出傳票、轉帳傳票。
- (2) 製票人:預設為登入系統之使用者名稱,可編修。
- (3) 過帳:預設為全部,可自行選擇已過帳、未過帳。
- (4) 銷號:預設為全部,可自行選擇已銷號、未銷號。
- (5) 記帳日期:非必填,七碼,例如:1070105,可自行輸入,或利用輔助視窗挑選日 期。
- (6) 製票日期:非必填,七碼,例如:1070105,可自行輸入,或利用輔助視窗挑選日 期。
- (7) 製票編號:非必填,可自行輸入,例如:傳票後三碼或全碼。
- (8) 公庫帳號:非必填,可下拉挑選公庫帳號,利用公庫帳號篩選出傳票。
- 二、 查詢傳票出來後, 〉勾選欲銷號或過帳的傳票, 收付編號欄位開放重編收付編號, 若 不重編則預設與製票編號一致。
- 三、 記帳日期欄位開放,可選擇何時記帳,預設與製票日期一致。

0011071100002

![](_page_26_Picture_148.jpeg)

六、 點選銷號並過帳傳票銷號並過帳成功,過帳與銷號欄位均異動為 Y。

107/06/06

500,000

![](_page_27_Picture_5.jpeg)

# 伍、 自動傳票

作業目的:由系統自動產生各帳類別項下借貸分錄相關傳票。

◆ 操作方式:

 $\blacksquare$ 

挑選發生時機,區分為:普通公務類、財產類、長期負債類。

 選擇:會計階段、科目類別、發生業務單位、預算科目、起訖時間…等。 選擇:是否已通過審核。

![](_page_28_Picture_54.jpeg)

- 一、 普通公務類自動傳票
- (一) 【核定本年度歲出法定預算】傳票說明,點選欲開立的自動傳票,再點查詢,挑選會 計階段... 等條件後,按【確定】,查出法定預算明細資料。

![](_page_28_Picture_55.jpeg)

![](_page_29_Picture_21.jpeg)

(二) 查詢出來一頁預設10 筆資料,共 XX 筆,可將傳票全部置放於同一頁上,勾選全選, 按|執行開立傳票|, 出現傳票開立成功!編號為=xxx 後,傳票即開立完成,並可到相關 傳票畫面查詢資料。

![](_page_29_Picture_22.jpeg)

![](_page_30_Picture_11.jpeg)

# (三) 查詢開立出來的轉帳傳票,產生新普會會計科目。

![](_page_30_Picture_12.jpeg)

# 陸、 會計簿籍列印

作業目的:產生新會計制度會計簿籍報表。

#### 畫面說明

一、會計簿籍 > > 總分類帳\_普通公務類,選擇起訖日期條件後,按產生報表檔案後,即可

![](_page_31_Picture_4.jpeg)

第1頁

二、 會計簿籍 > > 歲出預算明細分類帳,輸入列印條件後(如報表格式:規範性報表),按 產生報表檔案後,即可產生報表資料。

![](_page_32_Picture_15.jpeg)

![](_page_32_Picture_16.jpeg)

# 柒、 會計月報列印

作業目的:產生新會計制度會計月報報表。

#### 畫面說明

一、 ……、<br>一、以會計月報 > > 經費累計表說明,輸入起訖日期後, 按<mark>產生報表檔案</mark>後, 即可產生報 表資料。

![](_page_33_Picture_36.jpeg)

![](_page_33_Picture_37.jpeg)

# 彰化市公所

### 二、以會計月報 > > 平衡表說明,輸入起訖日期後,按產生報表檔案後,即可產生報表資 料。

![](_page_34_Picture_17.jpeg)

![](_page_34_Picture_18.jpeg)